*Diagnostic Imaging Specialists Corporation 163 St.Malo Street*

*St. Malo, MB Canada R0A1T0*

DISC **Diagnostic Imaging Specialists Corp** 

 **Bluetooth Wireless Setup Guide for Disc Wireless Meters Revision Date: March 26th, 2010**

**CONTACT INFORMATION: Phone:** *(204) 347 5757* **Fax:** *(204) 347 5360* **Email: inquiries@disc-imaging.com Website: http://www.disc-imaging.com**

## **WINDOWS XP/Vista Bluetooth Dongle Setup(XP Requires SP2 or higher)**

**NOTE:** The USB Bluetooth dongle included will now only operate with the Windows Bluetooth driver. . If your computer already has bluetooth capabilities and is using a different driver, refer to the documentation from the manufacturer of the driver for setup procedure. The Vista setup is nearly identical to XP, with some minor differences.

1. Plug in the USB dongle into an available USB port(Note: You should always use the same USB port for the dongle)

2. A message will pop up saying "Found new Hardware". Several messages will pop up after this. Wait until a message pops up saying "Your hardware is now set up and ready to use".

3. You will notice a small Blue icon in the system tray as shown in the picture below.

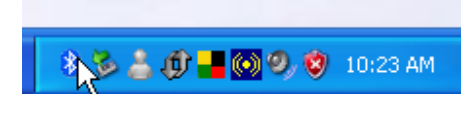

4. Double click on this icon and you will see the following window pop up.

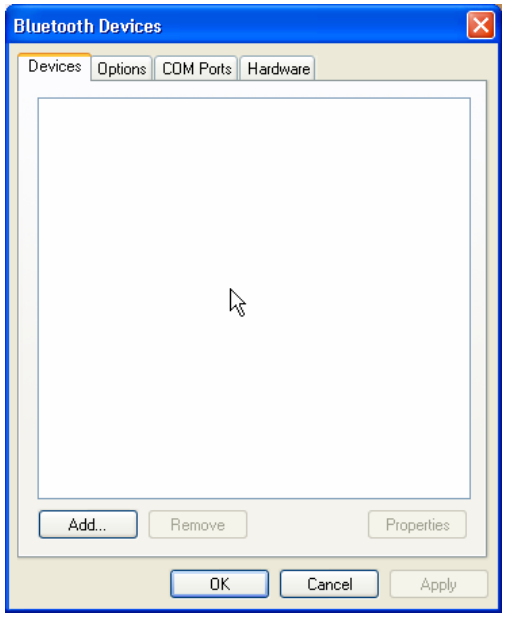

5. Click on the Add… button and you will see the following. Click the box labeled "My device is set up and ready to be found". Turn on the Wireless cassette, then click the Next button.

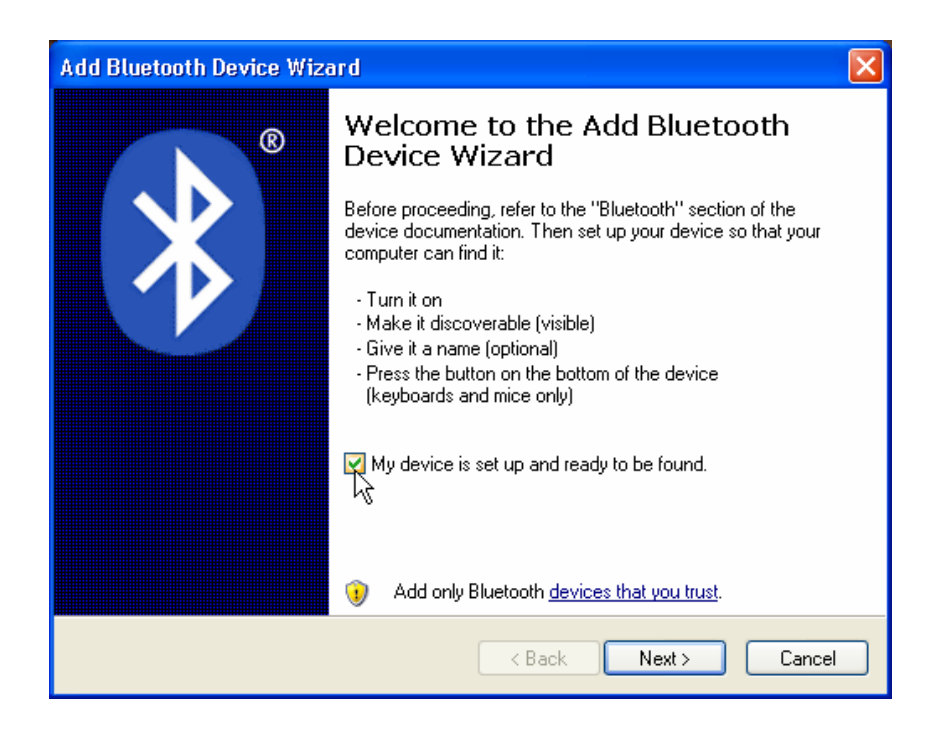

6. Wait 10 to 20 seconds. The window in the picture below should pop up (If it doesn't find the meter the first time, make sure the cassette is on and that the yellow LED is flashing, then click on the try again button). Select the Icon in the list(in this case it's CRRadchexWL) and then click on the Next button.

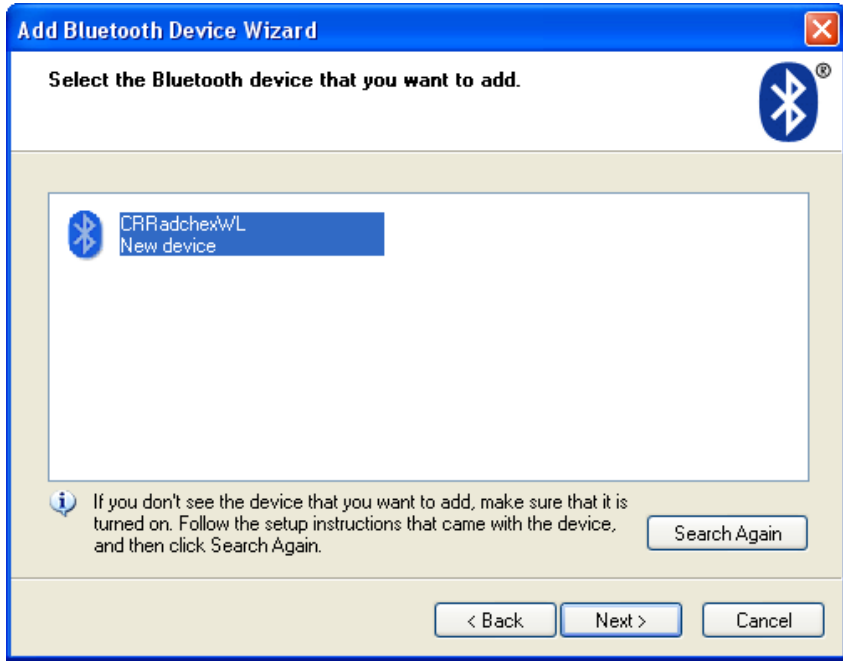

7. The following window will pop up asking about passkeys. Select the "Let me choose my own passkey" option and type in default in the box as shown. Click next to continue.

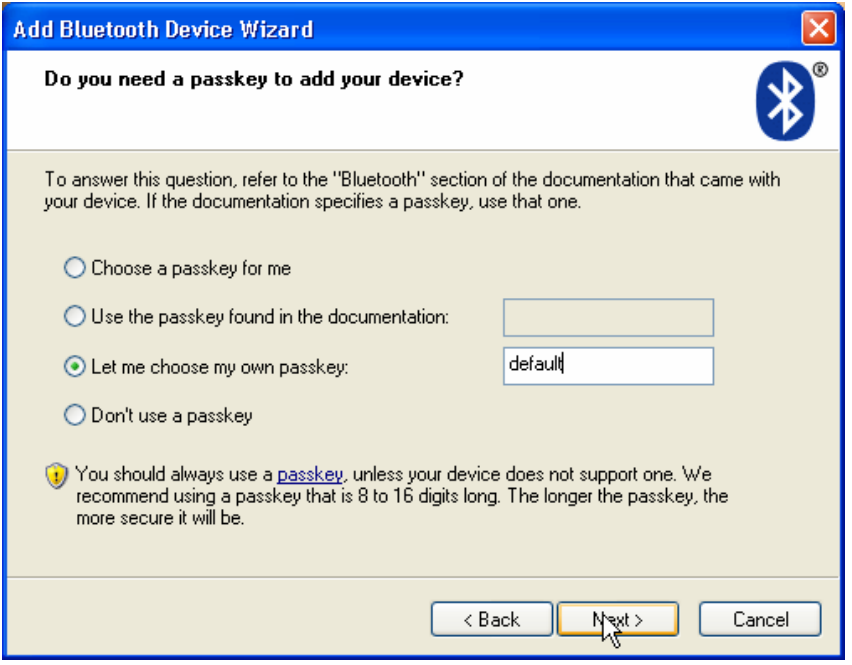

8. The dongle will now attempt to connect to the cassette. After a few seconds the following window will be shown. Click the finish button. Note: The yellow LED on the cassette will still be flashing yellow at this point, this is normal.

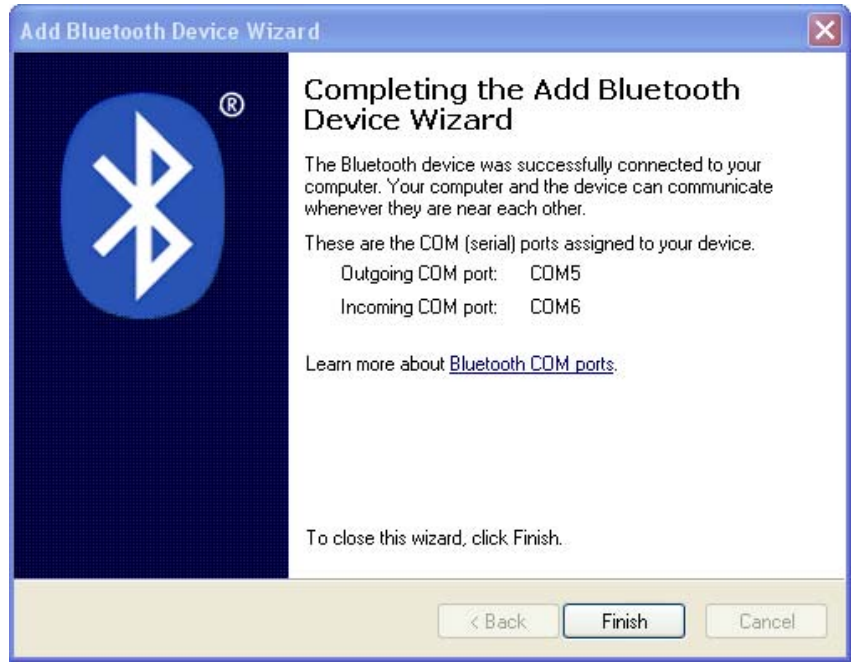

Note: The Com ports assigned should be shown on this page. In this case they are COM5 and COM6. The outgoing port is the one that should be used. Refer to step 11 on how to set up the Com port in the Excel software. **IMPORTANT: In the unlikely event that the Outgoing COM Port number is above 16 the communications addon used by DISC meters(XMcomm) will not work, please contact tech support for further instructions.** 

9. You should now see the following in the window from step 4 (Note the name might be different, this guide is for all Disc Wireless Meters, this is just an example of one of them).

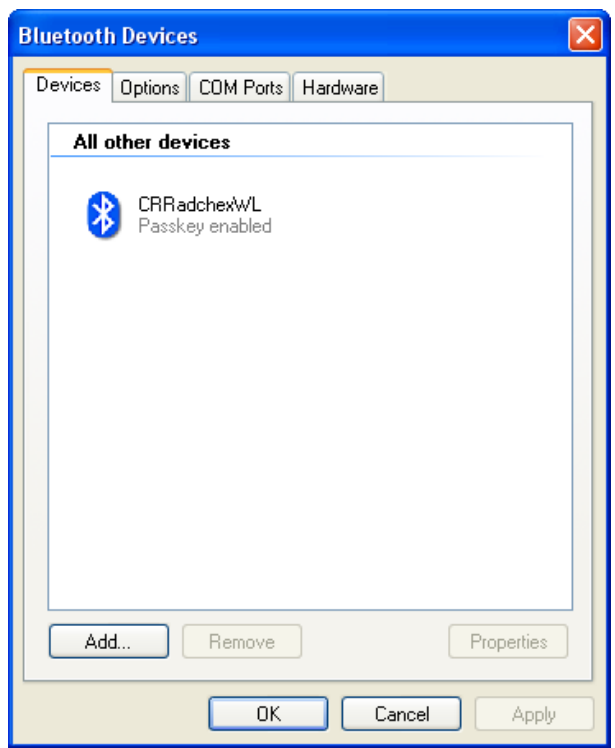

Note: If you don't remember the com port number, click on the COM Ports tab.

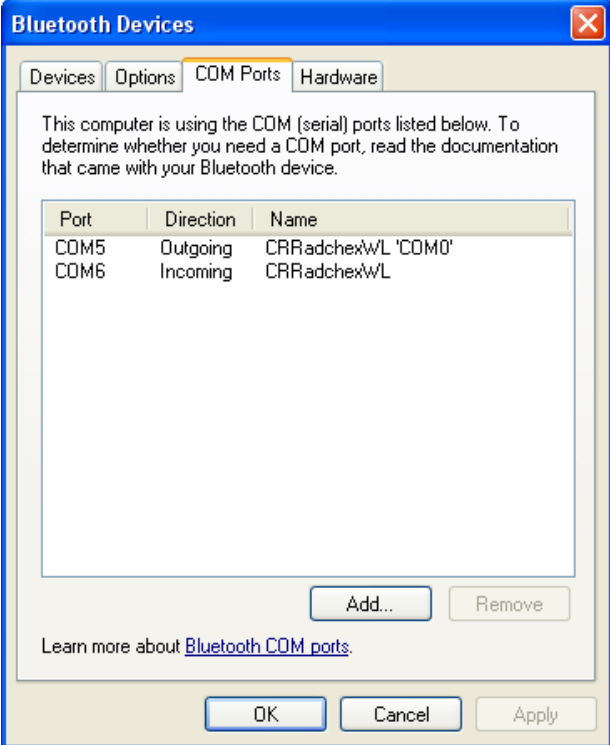

10. You should click on the Options tab and select "Show the Bluetooth icon in the notification tray" so that you can access this screen in the future if need be. Click OK.

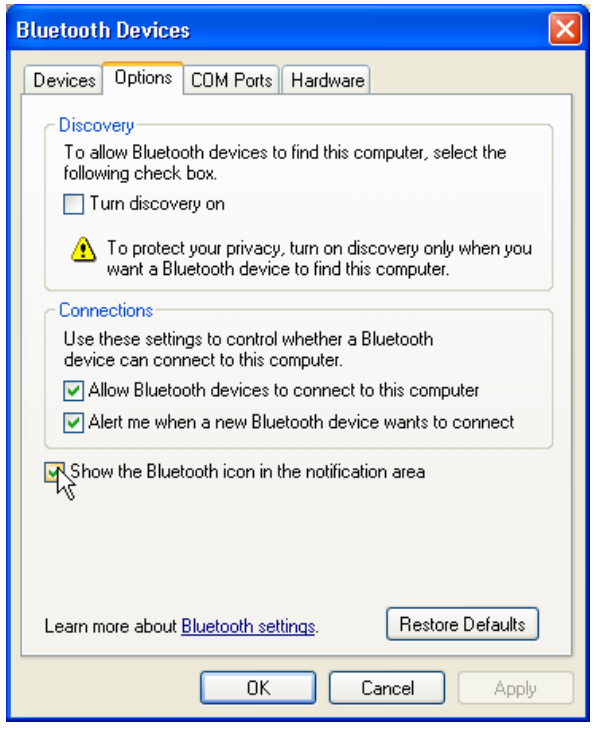

11. Initiate the Excel Software Template. Please refer to the instruction manual accompanying this one for more information on Excel Templates and how to initiate them.

Click on the "Communications" button near the bottom of the template or use  $Ctrl + C$  if there isn't one. The following Window should appear.

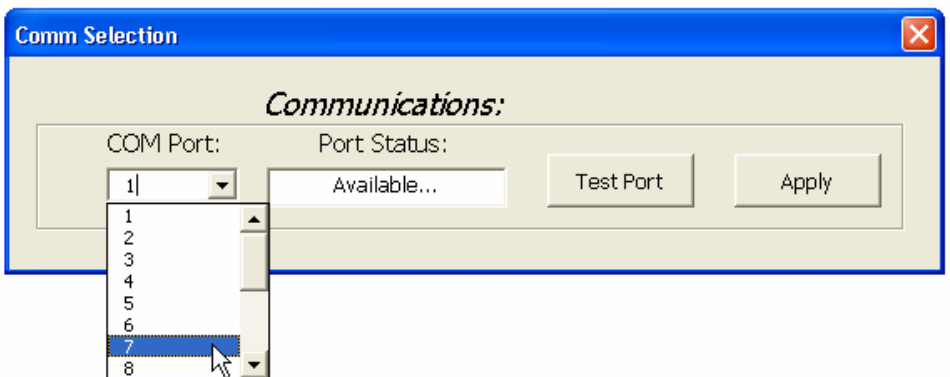

Using the drop-down list, select the port value that was noted from before. Note: The picture shows 7 but it should be 5 in this case. Click on the Apply button. The yellow LED on the cassette should stop flashing and the green "Connected" LED should light up. The meter is now ready to use. NOTE: The software will remember which port you're connected to, therefore the above procedure should never have to be repeated. In the future you will simply have to plug in the dongle, turn on the meter, and open the excel software and the meter should connect automatically and be ready for use.

## **WINDOWS 7 Bluetooth Dongle Setup**

**NOTE:** The USB Bluetooth dongle included will now only operate with the Windows Bluetooth driver. If your computer already has bluetooth capabilities and is using a different driver, refer to the documentation from the manufacturer of the driver for setup procedure.

1. Plug in the USB dongle into an available USB port(Note: You should always use the same USB port for the dongle)

2. You may see several messages pop up, wait till the driver setup is done. You should now see a small blue bluetooth icon in the bottom right corner of your screen as in the picture below. (You will have to click on the small arrow to see it).

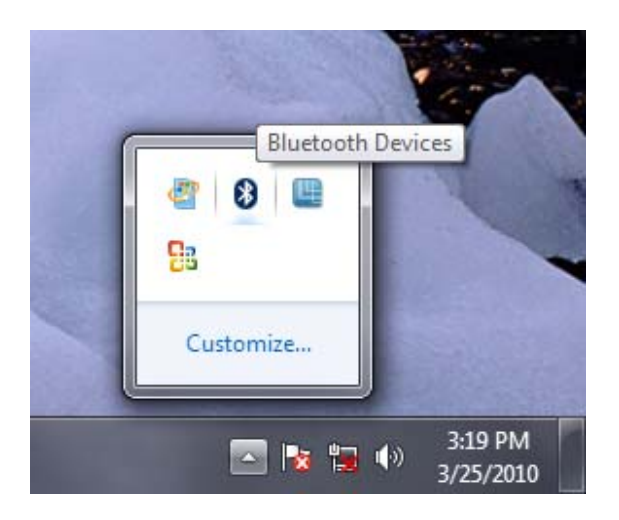

3. Double click on this icon and the following window should appear

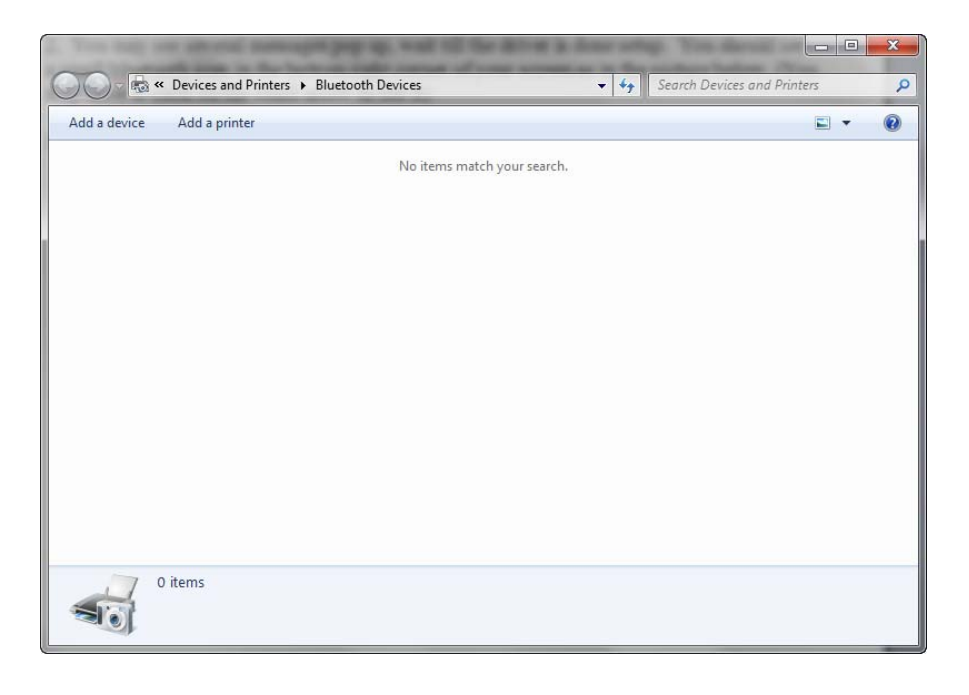

4. Turn on the Wireless Cassette and then click on Add a device. After a several seconds the Wireless Cassette name should appear in the window.

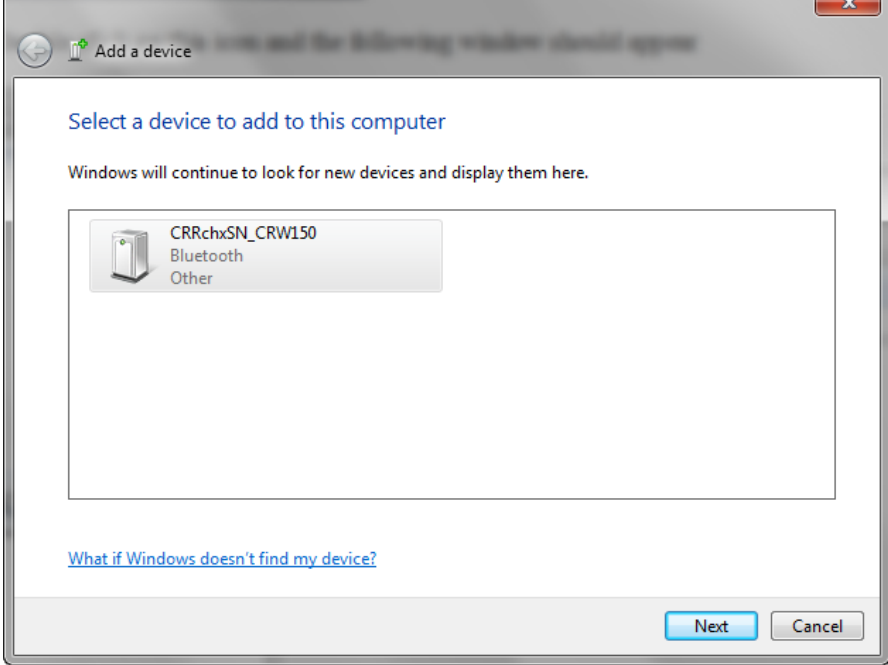

5. Select the device and click on the next button. The following window should appear. Select "Enter the device's pairing code".

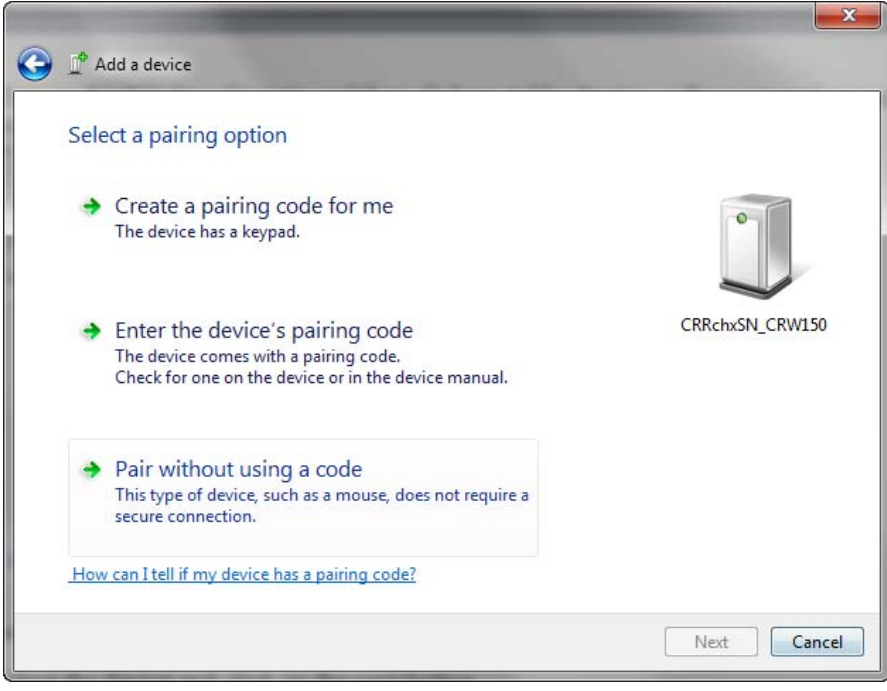

6. In the textbox type in the word "default" in lower case letters and then click next as shown in the picture on the following page.

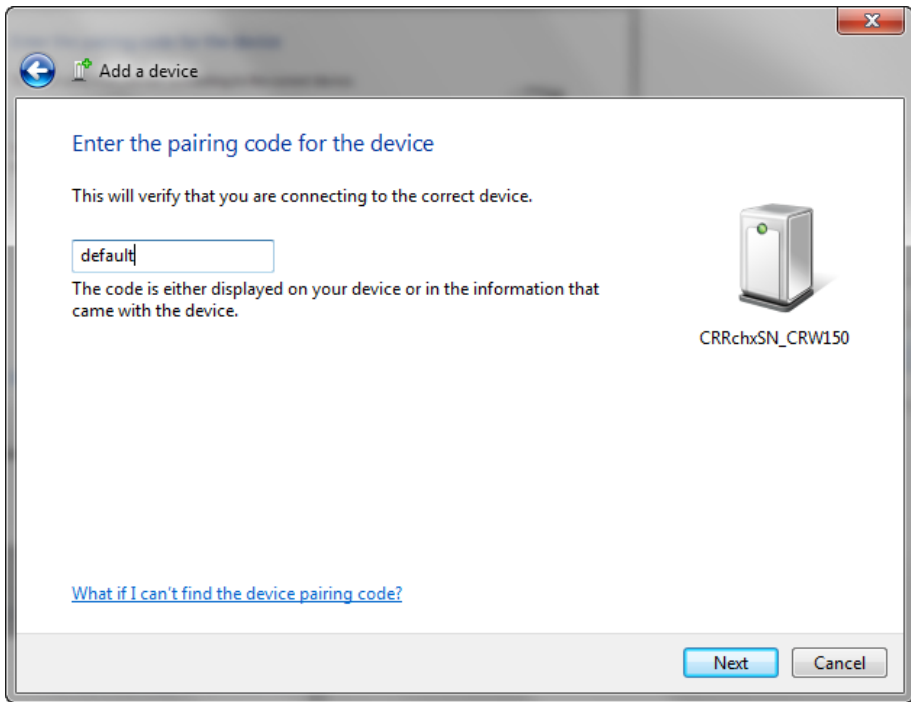

7. The bluetooth dongle will now attempt to connect to the Wireless Cassette. After a few seconds the following window should pop up if the connection is successful. Note: The yellow LED on the cassette will still be flashing yellow at this point. This is normal.

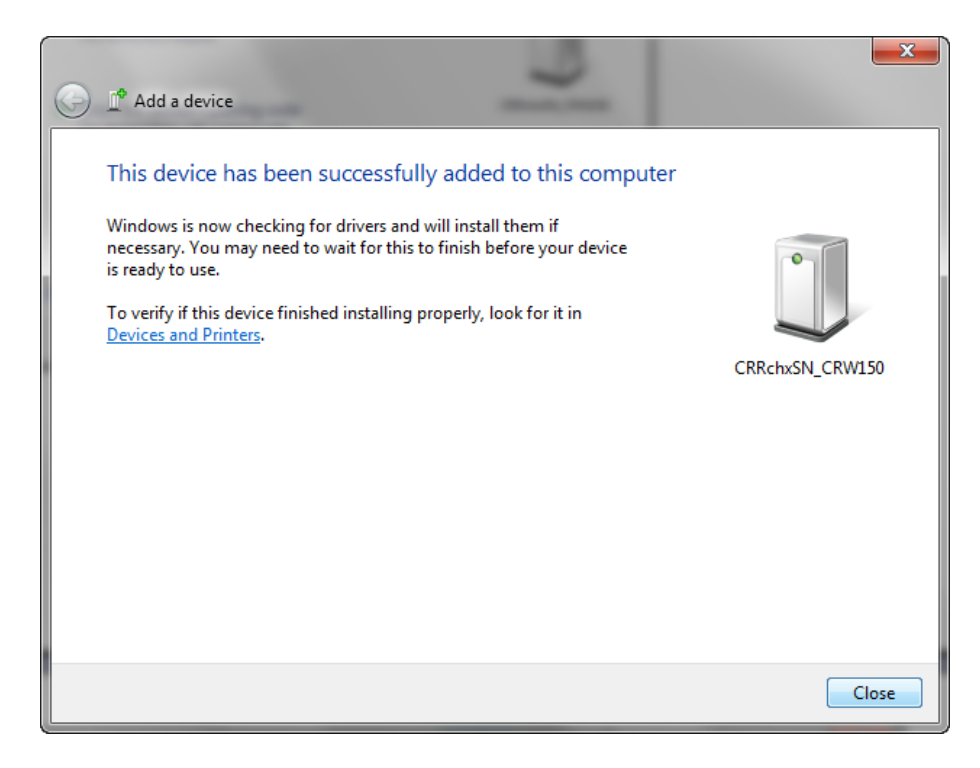

8. To determine the Com Port that will be used "Right Click" on the small bluetooth icon(same one as in step 2). Selet "Open Settings" from the list that pops up. The following screen should be displayed. Select the COM ports tab, in here you should see 2 Com ports, one is outgoing the other is incoming. The outgoing port is the one that's used, so make a mental note of this. In this case it would be COM4.

**IMPORTANT: In the unlikely event that the Outgoing COM Port number is above 16 the communications addon used by DISC meters(XMcomm) will not work, please contact tech support for further instructions.** 

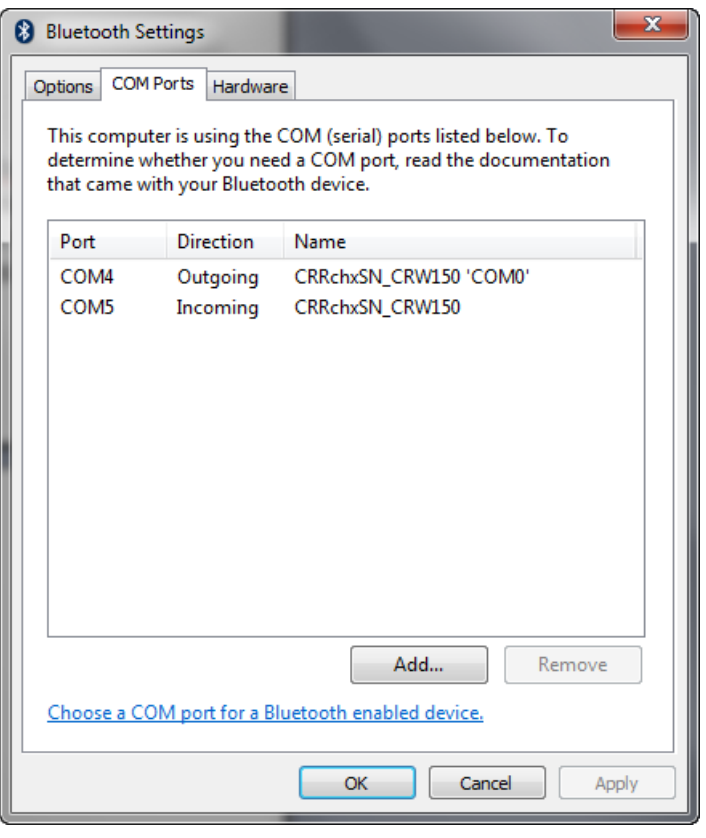

9. Initiate the Excel Software Template. Please refer to the appropiate instruction manual accompanying this one (in this example the Wireless CR Radchex manual) for more information on Excel Templates and how to initiate them.

Click on the "Communications" button near the bottom of the template or use  $Ctrl + C$  if there isn't one present. The following Window should appear.

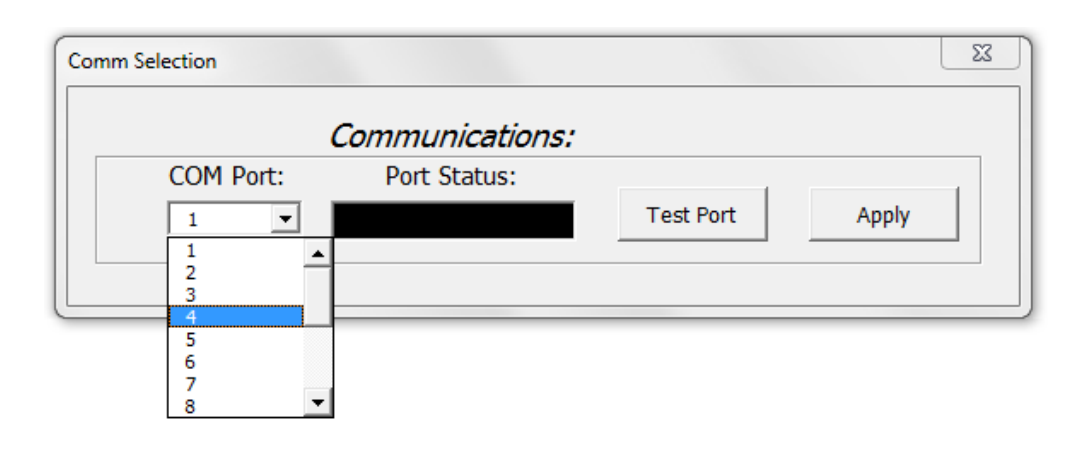

Using the drop-down list, select the port value that was noted from before which in this case would be Com4. Click on the Apply button. The yellow LED on the cassette should stop flashing and the green "Connected" LED should light up. The meter is now ready to use.

NOTE: The software will remember which port you're connected to, therefore the above procedure shouldn't have to be repeated. In the future you will simply have to plug in the bluetooth dongle, turn on the meter, and open the excel software(enable macros and activex controls if asked) and the meter should connect automatically and be ready for use.